# **디지털정보세계**

디지털 정보세계 작 성 일 : 2008년 12월 16일 작성부서 : 지식정보실 자료팀 작 성 자 : 이연지 연구원 전 화 : 3460-1215 연 락 처 : yjlee@kiep.go.kr

# IMF International Financial Statistics(IFS)

## 1. 개요

International Financial Statistics(이하 IFS)는 국제통화기금(International Monetary Fund: IMF)이 매월 발행하는 통계 데이터베이스로 IMF 가맹국 약 200여 개국의 금융과 관련된 거의 모든 요소에 대한 데이터 및 경제지표를 수록하고 있다. IFS는 현재 인쇄물, CD-ROM, 온라인 형식으로 다양하게 출판되고 있어 이용자의 기호에 맞는 방법으로 구독 할 수 있는데, 여기서는 대용량 데이터 다운로드가 용이한 장점이 있는 CD-ROM을 통한 IFS 이용에 대해 주로 다루기로 한다. CD-ROM을 통해서 IFS를 이용하고자 할 때는 우선 CD-ROM에 포함되어 있는 전용 브라우저를 설치하고, 이용자가 원하는 해당 월에 발간된 CD-ROM을 실행시킨다. 이 때, 이용자는 항목별로 구분된 전체 데이터를 디렉터리를 따라 가며 브라우징 하는 방법 혹은, 특정 조건 설정을 통해 검색하여 필요한 데이터를 추출하는 방법으로 IFS 데이터를 이용할 수 있다. 추출된 데이터는 spreadsheet 형태로 제공되며 이 는 텍스트, 마이크로소프트 엑셀, html 등의 형식으로 저장할 수 있다.

#### 2. 정보제공분야

IFS CD-ROM 데이터베이스는 1948년부터 최근 월까지의 시계열 데이터를 수록하고 있 고, 국제 지급 또는 인플레이션 및 디플레이션 문제 등 경제 전반에 관한 분석에 필요한 최 신 데이터를 제공한다. 상세 주제 분야는 <표 1>과 같다.

<표 1> IFS 주제 분야

Interest rates, GDP, Employment, Productivity, Trade, Monetary indicators, Exchange rates, Fund accounts, International liquidity, International banking, Money and banking, Prices, Wages, International transactions, Government finance, National accounts, Population

## 3. 이용방법

1) 브라우징을 통한 IFS 이용법

IFS CD-ROM 데이터베이스는 크게 Country Tables, World Tables, Commodity Prices, Economic Concept View의 디렉터리로 구성되어 있다.

- § Country Tables: 특정 국가에 대한 모든 데이터 제공
- World Tables: 특정 국가 및 지역에 대한 특정 데이터 시리즈(data series) 제공
- Commodity Prices: 특정 상품별 데이터 제공
- Economic Concept Views: 이용자의 특정한 필요조건에 따른 데이터 제공

**KRP** 

예를 들어, 베트남의 환율에 대한 시계열 데이터가 필요한 경우, 위의 디렉터리 중 세 가 지 방법을 이용할 수가 있는데 첫 번째로 Country Tables는 다음 <그림 1>과 같다. IFS 전용 브라우저에서 Browse > Country Tables 디렉터리 클릭하면, Country 선택 상자에 데이터가 제공되는 국가 리스트가 펼쳐지고, 이 중 특정 국가를 선택하면 해당 국가에 관해 이용 가능한 데이터 시리즈 목록이 나타난다. 이 중 필요한 데이터 시리즈를 선택하여 'Selection' 메뉴의 'Retrieval Table'을 누르면 해당 데이터 테이블을 얻을 수 있다.

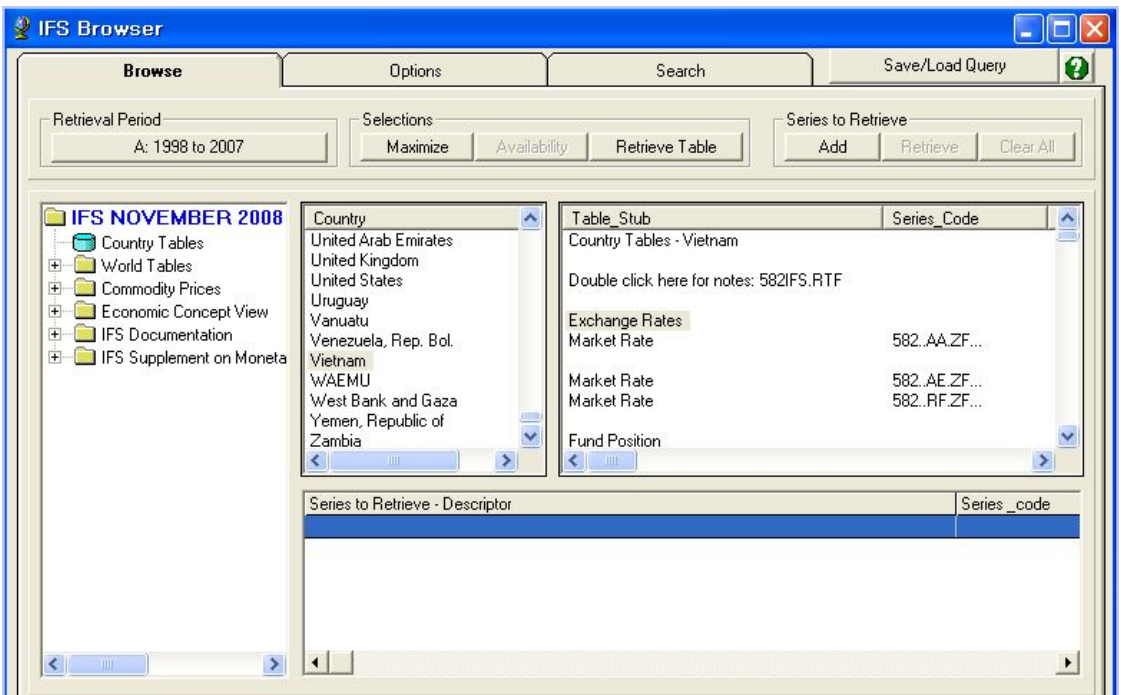

<그림 1> Country Tables 이용화면 - 베트남의 환율

두 번째로, World Tables 디렉터리는 <그림 2>와 같이 필요한 데이터시리즈를 먼저 선 택하고, 다음으로 관심 지역 또는 국가 옵션을 선택하여 데이터 테이블을 검색한다.

| <b>IFS Browser</b>                                                                                                    |                                                                                                    |                                                                                                    |                                                                                                    |                                                                                                    |  |  |  |
|----------------------------------------------------------------------------------------------------|----------------------------------------------------------------------------------------------------|----------------------------------------------------------------------------------------------------|----------------------------------------------------------------------------------------------------|----------------------------------------------------------------------------------------------------|--|--|--|
| <b>Browse</b>                                                                                                    | Options                                                                                                    | Search                                                                                                    |                                                                                                    | Save/Load Query<br>$\boldsymbol{\Theta}$                                                                                                    |  |  |  |
| <b>Retrieval Period</b><br>A: 1998 to 2007                                                                                                    | <b>Selections</b><br>Maximize<br>Availability                                                                                                    | Retrieve Table                                                                                                    | Series to Retrieve<br>Add                                                                            | Clear All<br>Retrieve                                                                                                    |  |  |  |
| <b>IFS NOVEMBER 2008 - A</b><br>Country Tables<br>Find World Tables<br>Exchange Rates<br>SDR Rates<br>Daily, per U.S. Doll<br>Daily, per SDR<br>рd<br>Monthly, per SDR<br>Real Effective Exch<br><b>IMF</b> Accounts<br>$+$<br>Foreign Exchange<br>╼<br>Total Reserves minus G<br>فيدا<br>Gold (Million Fine Troy O<br>la d<br><b>Total Reserves</b><br>۳<br>Money<br>Interest Bates<br>中<br>Consumer Prices<br><b>Exports</b><br>Imports<br>$\sum_{i=1}^{n}$<br><b>HILL</b> | Table Stub<br>Philippine peso<br>Samoa tala<br>Singapore dollar<br>Solomon Islands dollar<br>Sri Lanka rupee<br>Thai baht<br>Tongan pa'anga<br>Vanuatu vatu<br>Vietnamese dong<br>Europe<br>Albanian lek<br>THE .<br>Series to Retrieve - Descriptor | Series Code<br>566.AA.ZF<br>862. AA.ZF<br>576. AA.ZF<br>813. AA.ZF<br>524. AA.ZF<br>578. AA.ZF<br>866. AA ZF<br>846. AA ZF<br>582. AA.ZF<br>170. AA.ZF<br>914. AA.ZF | Avail Freq<br>A.Q.M<br>A.O.M<br>A.Q.M<br>A.Q.M<br>A.Q.M<br>A.Q.M<br>A.Q.M<br>A,Q,M<br>A.Q.M<br>A.Q.M | Database<br>۸<br><b>IFS</b><br><b>IFS</b><br><b>IFS</b><br><b>IFS</b><br><b>IFS</b><br><b>IFS</b><br><b>IFS</b><br><b>IFS</b><br><b>IFS</b><br><b>IFS</b><br><b>IFS</b><br>Series_code<br>$\blacktriangleright$ |  |  |  |

<그림 2> World Tables 이용화면 - 베트남의 환율

세 번째로, Economic Concept Views를 이용해서 동일 데이터 시리즈를 얻을 수 있는데 다음 <그림 3>과 같다.

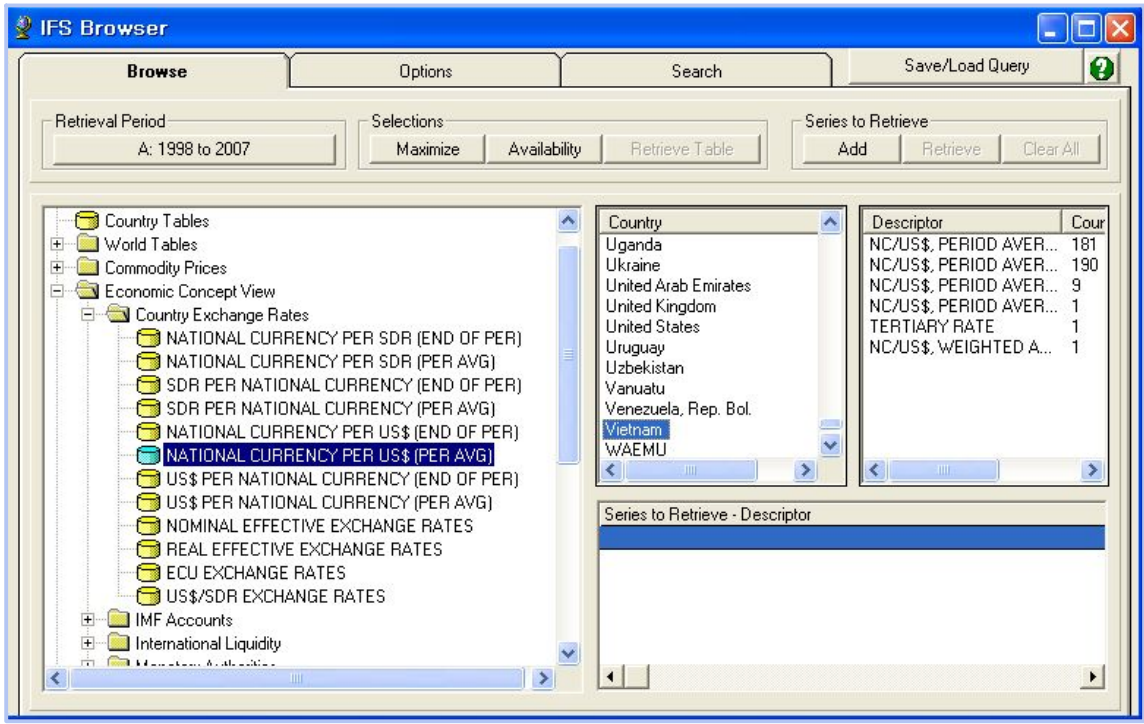

<그림 3> Economic Concept Views 이용화면 - 베트남의 환율

2) 검색을 통한 IFS 이용법

상단의 'Search'탭에서 검색하여 데이터 이용이 가능하다. 앞에서 다룬 동일한 예, 즉 '베 트남의 환율'을 검색하는 방법은 <그림 4>와 같다. 즉 Country 드롭박스를 통해 국가를 선 택하거나 국가코드를 입력하고, Subject 상자에 원하는 데이터의 키워드를 입력하여 검색한 후, 나타난 결과 중에서 적합한 데이터시리즈를 선택하여 이용할 수 있다.

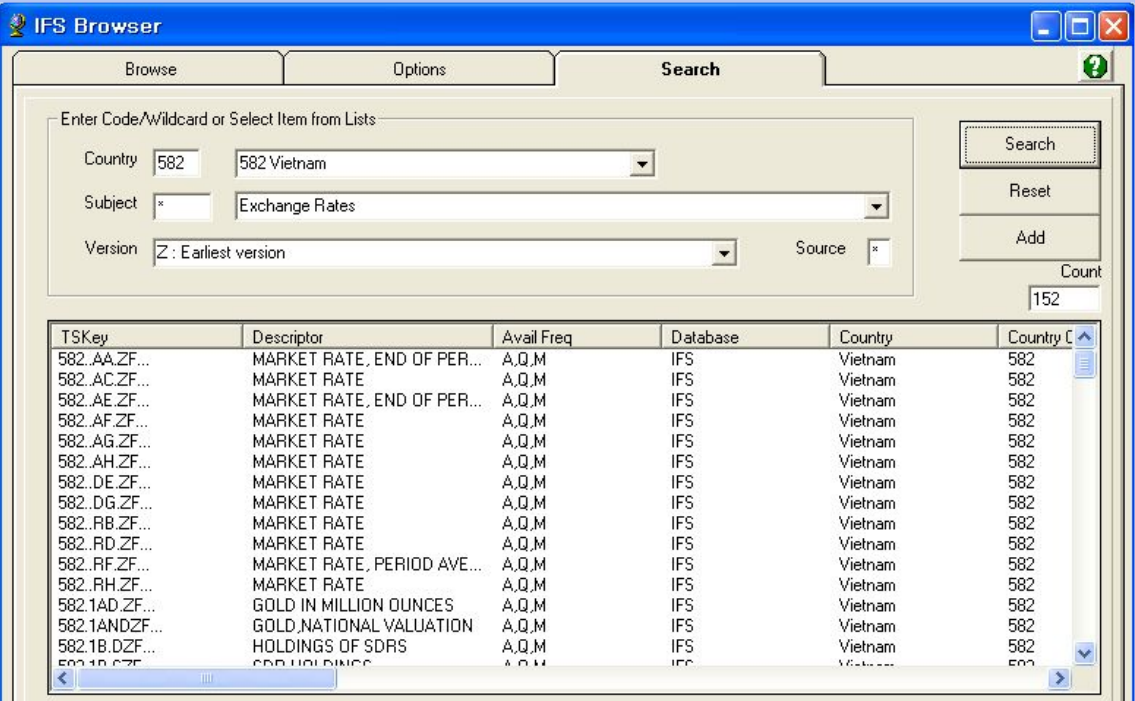

<그림 4> 검색을 이용한 IFS 이용화면

3) 데이터의 기간 설정

**KRP** 

IFS 통계는 필요한 기간을 설정하여 특정 기간에 대한 시계열 데이터시리즈를 얻을 수 있다. <그림 5>와 같이 'Retrieval Period' 메뉴를 이용하여, 데이터 시작점과 종료점을 설 정하고 데이터 주기도 연, 분기, 월별로 조정 가능하다.

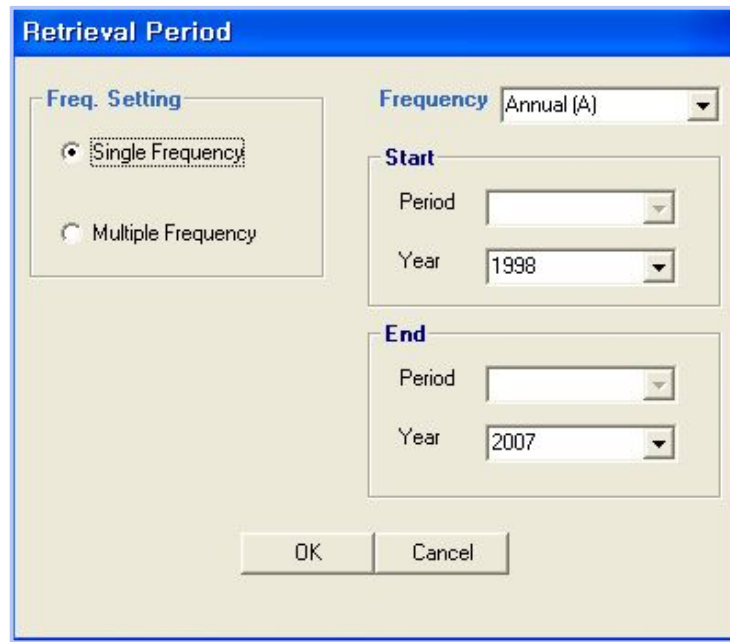

<그림 5> 데이터 기간 설정

4) 검색결과 데이터테이블

KRP

데이터 검색 결과는 아래와 같이 spreadsheet 형태로 추출되고 이는 텍스트, html, 엑셀 등의 포맷으로 저장가능하다.

| <b>Data Viewer for IFS</b>                                                                                                    |                        |                              |      |                               |         |  |  |  |
|----------------------------------------------------------------------------------------------------|------------------------|------------------------------|------|-------------------------------|---------|--|--|--|
| Edit Insert Format Tools<br>File<br>Help                                                                                                    |                        |                              |      |                               |         |  |  |  |
| $\Box$<br>$\frac{A}{2}$ $\frac{Z}{A}$<br>$\lambda$ to a<br>$\begin{array}{c c c c c} \hline \textbf{C} & \textbf{C} & \textbf{R} \end{array}$ |                        |                              |      |                               |         |  |  |  |
| Arial<br>$\overline{\phantom{0}}$<br>重量量<br>$\mathbf{B}$<br>100%<br>10<br>$\overline{\phantom{a}}$<br>$u$<br>e,                               |                        |                              |      |                               |         |  |  |  |
| M22                                                                                                    |                        |                              |      |                               |         |  |  |  |
|                                                                                                    | F                      | G                            | H    |                               | $\cdot$ |  |  |  |
|                                                                                                    | SERIES CODE DESCRIPTOR |                              | 2005 | 2006                          | 2007    |  |  |  |
| $\overline{2}$                                                                                                    | 54299BZF               | GROSS DOMESTIC PRODUCT (GDP) |      | 810516.00 848045.00 901189.00 |         |  |  |  |
| 3                                                                                                    | 54299AZF               | GROSS NATIONAL INCOME (GNI)  |      | 809300.00 849161.00 902541.00 |         |  |  |  |
| $\overline{4}$                                                                                                    |                        |                              |      |                               |         |  |  |  |
| 5                                                                                                    |                        |                              |      |                               |         |  |  |  |

<그림 6> 결과 테이블

#### 4. 특징 및 평가

IFS CD-ROM 데이터베이스는 국제금융 및 각 국가별 금융에 관한 광범위한 경제지표를 다 루는 대표적인 데이터베이스로 널리 이용되고 있다. 특히 CD-ROM 형식은 Window OS의 인 터페이스와 유사하게 트리모양의 디렉터리 구성을 하고 있어 이용자들이 익숙한 인터페이스 를 통해 쉽게 접근할 수 있다는 점이 장점이다. 또한 월별로 발행되어 데이터의 최신성이 보장 된다는 점, 검색한 데이터가 spreadsheet로 추출되어 여러 가지 형태로 저장 가능하다는 편 리함 등이 부수적인 장점으로 꼽힐 수 있다.